## ZOOM インストール方法 (スマホ版)

①ZOOM を iPhone にインストールする方法 「App Store」を開きます。 検索欄に「ZOOM」と入力し,検索。 「ZOOM Cloud Meetings」というアプリを「入手」,iPhone のパスワードを入力 ホーム画面に ZOOM のアイコンが追加されていることを確認してください。

②ZOOM を Android にインストロールする方法

「Google Play」を開きます。

検索欄に「ZOOM」と入力し、検索。

「ZOOM Cloud Meetings」というアプリを「インストール」

ホーム画面に ZOOM のアイコンが追加されていることを確認してください。

## ミーティングに参加する方法 (スマホ版)

ミーティングが開催される場合,開催者からメールで URL が送られてきます。

この URL をクリックすることで参加できます。

【URL をクリックしても参加できない場合】

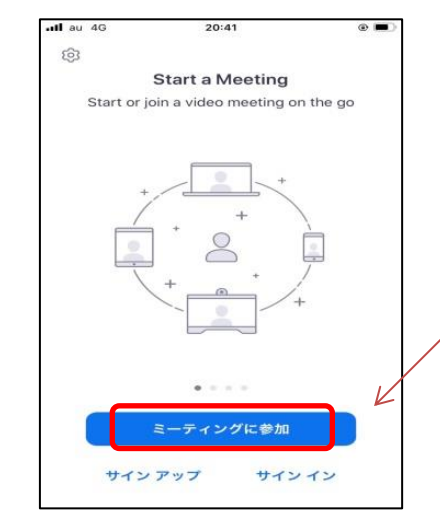

ZOOM のアプリを開き「ミーティングに参加」の ボタンを押します。

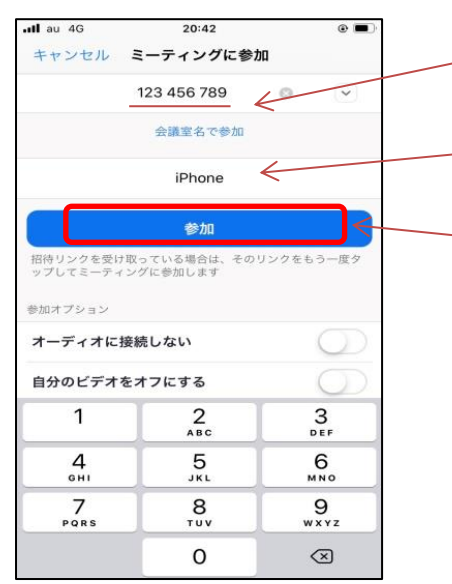

-番上の枠に, ミーティング ID (11 桁) を入 力します。 名前を変更します(ホスト・参加者に表示さ れます) 「参加」ボタンを押します。 次の画面で、メールに記載されたミーティン グパスワードを入力します。ホストが許可す ると参加開始になるのでお待ちください。

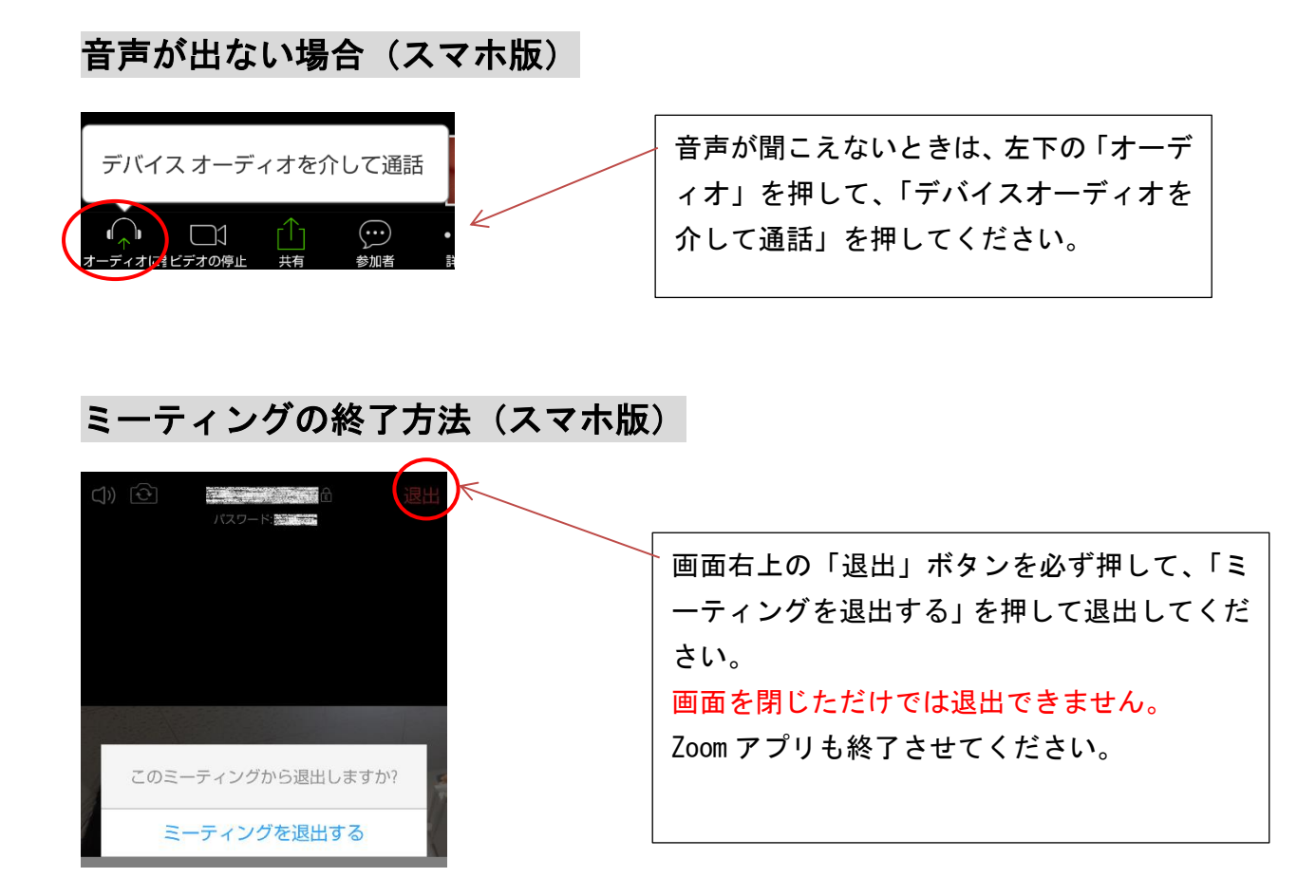